# Create assignments with Ouriginal Plagiarism Checker

# Table of Contents

| Set up an assignment with the plagiarism checker Ouriginal        | . 2 |
|-------------------------------------------------------------------|-----|
| View the Similarity report by Speedgrader                         | . 3 |
| The Similarity report                                             | . 4 |
| The entire report                                                 | . 5 |
| How does it look for the students?                                | . 6 |
| If the students are allowed to see the similarity report          | . 7 |
| How to check documents not submitted in an Assignments in Absalon | . 7 |
| 1. First method: log in to Ouriginal.com                          | . 7 |
| 2. Second method: send a document as attachment to an e-mail      | . 9 |
| Teachers guides and tutorials to Ouriginal                        | . 9 |
| The students guide to Ouriginal                                   | . 9 |

| + | 🖨 Inbox 🗸                                          |            |               |               | Q Search                             |                         |
|---|----------------------------------------------------|------------|---------------|---------------|--------------------------------------|-------------------------|
|   | < 1 - 9 > V Files uploaded by me                   |            |               |               |                                      | ⊥ 🖻                     |
|   | Name 🗸                                             | Similarity | Submission ID | Date Uploaded | Information                          |                         |
|   | Testing >                                          |            | Folder        | 01/25/2017    | wienckemari Maria.pdf<br>Henrik Kaas | 03/23/2                 |
| ~ | wienckemari Maria.pdf<br>Henrik Kaas               | 21%        | D66202148     | 03/23/2020    | Københavns universitet               |                         |
|   | OprettelseAfEksterneStuderende.docx<br>Henrik Kaas | 100%       | D26808298     | 03/28/2017    | Analysis for mt@ifro.ku.dk           | 99%                     |
|   | mattersmacknmark.docx<br>Henrik Kaas               | 2%         | D66202147     | 03/23/2020    | Similarity Words                     | Largest Mate<br>(%)     |
|   | Learn+to+maaudio.docx<br>Henrik Kaas               |            | D46953837     | 01/18/2019    | <b>154KB pdf</b><br>Size File Type   | D66202148<br>Submission |
|   | Labster Whitepaper Trends 2019.pdf<br>Henrik Kaas  | 0%         | D143764178    | 09/08/2022    |                                      |                         |
|   | Argumenter+tarer.docx<br>Henrik Kaas               |            | D46857976     | 01/16/2019    | OPEN REPORT                          |                         |
|   | Activating Plagiarism Checker.docx<br>Henrik Kaas  | 3%         | D30347798     | 09/03/2017    |                                      |                         |
|   | A4_pencast2.docx<br>Henrik Kaas                    | 99%        | D25256933     | 01/25/2017    |                                      |                         |

#### Set up an assignment with the plagiarism checker Ouriginal

Go to the course where you want to create an assignment with the plagiarism checker.

Choose **Assignment** in the course menu on the left side, and create an assignment. Provide a name and instructions for the assignment.

| + Assignment | ۵            |
|--------------|--------------|
| + \$         | F            |
|              | + Assignment |

Under Submission type choose **Online** in the dropdown box and mark **File Uploads** as the entry option.

| Submission Type | Online 🔻                   |
|-----------------|----------------------------|
|                 | Online Entry Options       |
|                 | Text Entry                 |
|                 | Website URL                |
|                 | Media Recordings           |
|                 | ✓ File Uploads             |
|                 | Restrict Upload File Types |
|                 |                            |

A new option **Plagiarism Review** will appear below and here you choose **Ouriginal** 

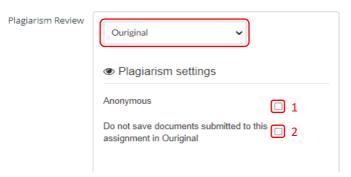

- 1. <u>Don't ever</u> make it **anonymous**, as you will not see any names in the similarity reports.
- 2. You have the option to not save the submitted documents in the Ouriginal database, i.e. it will not be used to check other documents. You can use this to help the students to check their document before final submission. If you do this, change the next option.

| Show originality | report to students |
|------------------|--------------------|
| Never            | ~                  |
| Immediately      |                    |
| After the assign | nment is graded    |
| After the due d  | ate                |
| Never            |                    |

If you want to share the result, you can let the students see the Similarity Report by choosing from the drop-down list. **Never** is the default but you can choose e.g. **Immediately**.

Then you can enter the rest of the options for the assignment, like groups, due date etc. and press **Save and Publish**.

# View the Similarity report by Speedgrader

In order to see the Similarity report you have to open **Speedgrader**. You will find a link to **Speedgrader** to the right of the assignment.

In **Speedgrader** you will find the following with the similarity percentage specified:

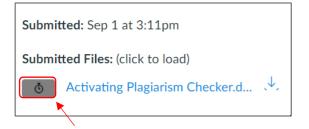

The stopwatch indicates it is working. When the report is ready, it turns into a colour depending on the percentage of similarity (see below).

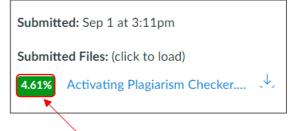

If you wish to see the **Similarity report**, press the percentage button.

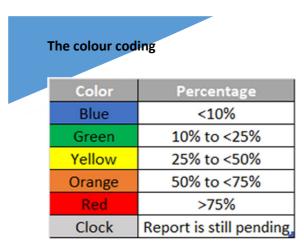

https://www.ouriginal.com/wpcontent/uploads/2021/11/Canvas-Student-Guide EN.pdf

#### **Using Grades**

Alternatively, you can open Grades. Click on the square of a student then click on the arrow that appears. An overlay window will open for this student.

| Student name | Test 1<br>Out of 0 |   | Assignments | Total    |                 |
|--------------|--------------------|---|-------------|----------|-----------------|
| Test student | Fo                 | - | -           | (I) -    |                 |
|              |                    |   |             |          | Test student    |
|              | Test 1             |   |             |          | Test 1          |
| Student name | Out of 0           |   | Assignments | Total    | (♡) SpeedGrader |
| Test student |                    | ⇒ | -           | <u> </u> |                 |

Click on the Speedgrader link and as above, you will go directly to Speedgrader to see the submission. Then click on the percentage button to see the similarity report.

# The Similarity report

The report might look like this:

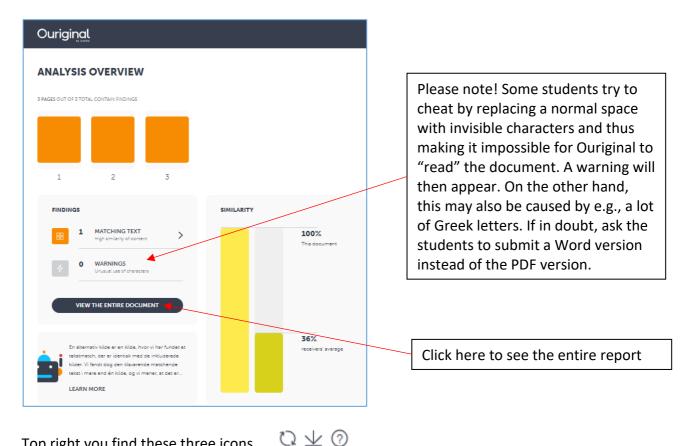

Top right you find these three icons

CReset the report state

- $\pm$  Download the plagiarism report (and maybe share with your students)
- ② See a guide to the report

### The entire report

After you have clicked on "View the entire document", you will get some more options. First tab **"Entire document"** you will see the parts of the documents which have matches in the database, on the internet or in a journal.

| FINDINGS                                                                                                   | SOURCES                 | ENTIRE DOCUMENT           |
|----------------------------------------------------------------------------------------------------|-------------------------|---------------------------|
| SHOW IN TEXT<br>Quotes                                                                                     | Brackets 📿 🗸            | Detailed text differences |
| E-learning has been dev<br>cost-effectively provide<br>improved learning exper<br>bevond those available i | auxiliary and<br>iences | 88                        |

"Sources" will show you the matching sources that Ouriginal has found. You will see the best match.

| FINDING           | GS SOURCES                                                                                                    | ENTIRE DOCUMENT                                           |
|-------------------|----------------------------------------------------------------------------------------------------|-----------------------------------------------------------|
| SA SCHOOLASSIGNM  | ent <b>W</b> website <b>J</b> journal                                                                                                    | The letters signify the type of source                    |
| <b>ACTIVE SOU</b> | RCES<br>YPP SOURCE NAME                                                                                                    | ALTERNATIVE SOURCES MATCHING LOCATION IN<br>TEXT DOCUMENT |
| 100 % W           | oeb.global<br>Fetched: 2020-06-22T17:19:49.147<br>Urt: https://oeb.global/oeb-insights/wg<br>ontent/uploads/2011/09/10-Principles<br>-Successful-E-learning.pdf |                                                           |

"Alternative sources" will show other sources with less or same match. Note that if the source is from the University of Copenhagen, it is anonymized.

| ACTIVE S   | OURC | ES               |                                                                                                  |                     |                  |                         |   |
|------------|------|------------------|--------------------------------------------------------------------------------------------------|---------------------|------------------|-------------------------|---|
| SIMILARITY | TYPE | SOURCE NA        | AME                                                                                              | ALTERNATIVE SOURCES | MATCHING<br>TEXT | LOCATION IN<br>DOCUMENT |   |
| 100 %      | w    | Url: https://oeł | -06-22T17:19:49.147<br>o.global/oeb-insights/wp-c<br>s/2011/09/10-Principles-for<br>learning.pdf | ^                   | 88 1             |                         | : |
|            |      | PRIMARY SOU      | RCE                                                                                              |                     |                  |                         |   |
|            |      |                  | oeb.global                                                                                       |                     |                  |                         | : |
|            |      | ALTERNATIVE      | SOURCES                                                                                          |                     |                  |                         |   |
|            |      | 100 %            | Københavns universitet /                                                                         |                     |                  |                         | : |
|            |      |                  |                                                                                                  |                     |                  |                         |   |
|            |      | 92.32 %          | mafiadoc.com                                                                                     |                     |                  |                         | : |

In the "Findings" tab you can compare the matching parts of the text, step by step.

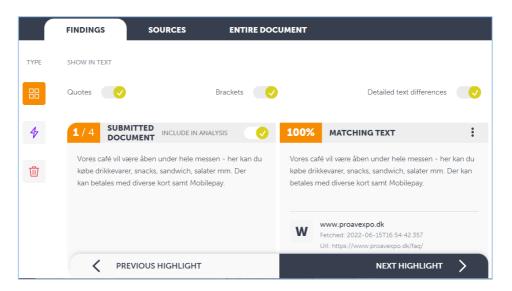

# How does it look for the students?

Note! You cannot test OURIGINAL using Student View.

The students click Start Assignment as usual.

The students will see the normal window with **File upload** as the front tab. The only difference is that they have to tick off "This assignment submission is my own, original work" before handing it in.

There can be several other tabs, as you see, like **Google Drive** and **Microsoft OneDrive**. No matter where the documents are, they can be uploaded to OURIGINAL.

| Assigm                   | ent 1       |                   |            |          | Start Assignm                         | ent |
|--------------------------|-------------|-------------------|------------|----------|---------------------------------------|-----|
| Due No due               | e date      | Points 10         | Subr       | nitting  | a file upload                         |     |
| No additiona             | l details v | vere added fo     | or this as | signmen  | t.                                    |     |
| File upload              | Google      | Drive (LTI 1.3)   | Micro      | soft One | Drive                                 |     |
| Upload a file            | , or choose | e a file you've a | lready up  | loaded.  |                                       |     |
| 1 Uploa                  | d file      | 윤 Use Web         | cam        |          |                                       |     |
| + Add ar                 | nother file | 1                 |            |          |                                       |     |
|                          |             |                   | C          |          | to find a file you've<br>ady uploaded |     |
| Comments                 |             |                   |            |          |                                       |     |
| This assig<br>own, origi |             | omission is my    |            |          |                                       |     |
| Cancel                   | Submit      | assignment        |            |          |                                       |     |

# If the students are allowed to see the similarity report

If you have allowed the students to see the similarity report (p. 2), the students can see a colored icon in **Grades**. If they have submitted only one document, they can just click on the icon to see the report.

| Assigment 1<br>Assignments  | 2 | 10 |  |
|-----------------------------|---|----|--|
| Assignment 2<br>Assignments | - | 10 |  |

If the student has submitted *more than one document*, they must open the assignment, by clicking on the title. In **Submission details**, they can see the percentage of similarity for each document and if they click on the percentage, they will see the similarity report as above.

| Submission details                                        |               | Grade: 2 / 10                      |
|-----------------------------------------------------------|---------------|------------------------------------|
| Assigment 1<br>Henrik Test submitted 7 Sep at 15:47       |               | Resubmit assignment                |
| 10-Principles-for-<br>Successful-E-learning.pdf<br>916 KB | View feedback | Add a comment:                     |
| Lidehæfte-test.pdf                                        | View feedback |                                    |
|                                                           |               | Media comment Attach file     Save |

# How to check documents not submitted in an Assignments in Absalon

#### 1. First method: Log in to Ouriginal.com

If you receive a document from a student by mail or similar, you can log in to OURIGINAL directly to make a plagiarism check.

| Ouriging                                                            |               |
|---------------------------------------------------------------------|---------------|
| Welcome to Ouriginal                                                |               |
| To set up your organisation's account, plo<br>the details below<br> | ease fill out |
| Your Name                                                           |               |
| Enter the complete name we should use to as                         | idress you    |
| abc@science.ku.dk                                                   |               |
| Enter the email you want to use at Ouriginal                        |               |
| Password                                                            | 0             |
| - Language                                                          |               |
| English (US)                                                        | -             |
| Select your preferred language from the list                        |               |
| I have read ouriginal's privacy policy<br>on terms and conditions   | and agree     |
| CREATE ACCOUNT                                                      |               |
| Already have an account? click here to s                            | ign in        |

**Please note!** Before you create a login, It is advisable to have created an assignment with Ouriginal and have received submissions at least from the Teststudent in Absalon (Student view).

At Ouriginal.com: click here <u>Don't have an account?</u> to register in the bottom. Write your e-mail address, like abc@science.ku.dk, and press "Create Account".

It is possible to choose Danish as the language.

| Ouriginal                                                                |   |  |  |  |  |
|--------------------------------------------------------------------------|---|--|--|--|--|
| Welcome to Ouriginal<br>Sign in using your institution                   |   |  |  |  |  |
|                                                                          |   |  |  |  |  |
| SIGN IN VIA INSTITUTION                                                  |   |  |  |  |  |
| or<br>Enter your login credentials here<br>Username<br>abc@science.ku.ck |   |  |  |  |  |
| Password                                                                 | • |  |  |  |  |
| Remember Me                                                              |   |  |  |  |  |

If you have an account Go directly to OURIGINALs home page to login: https://secure.urkund.com/login/sign-in

It is <u>not</u> possible to log in to institution, as SSO for UCPH is not connected.

When you are logged in you will see something like the screenshot below. You can see all the documents you have received. You can also submit other documents you have received from students by choosing **the plus (+)** in the top. You can create folders and sort the reports, if you like.

You can click the percentage and then choose "OPEN REPORT".

| ł |                                                    |            |               |               |                                             |                            |
|---|----------------------------------------------------|------------|---------------|---------------|---------------------------------------------|----------------------------|
| + | 🖨 Inbox 🗸                                          |            |               |               | Q Search                                    | НК                         |
|   | < 1 - 9 > V Files uploaded by me                   |            |               |               |                                             | ⊥ 🟛 🕁                      |
|   | Name 🗸                                             | Similarity | Submission ID | Date Uploaded | Information                                 |                            |
|   | Testing >                                          |            | Folder        | 01/25/2017    | <b>wienckemari Maria.pdf</b><br>Henrik Kaas | 03/23/2020                 |
|   | wienckemari Maria.pdf<br>Henrik Kaas               | 21%        | D66202148     | 03/23/2020    | Københavns universitet                      |                            |
|   | OprettelseAfEksterneStuderende.docx<br>Henrik Kaas | 100%       | D26808298     | 03/28/2017    | Analysis for mt@ifro.ku.dk 21% 1692         | 99%                        |
|   | mattersmacknmark.docx<br>Henrik Kaas               | 2%         | D66202147     | 03/23/2020    | Similarity Words                            | Largest Match<br>(%)       |
|   | Learn+to+maaudio.docx<br>Henrik Kaas               |            | D46953837     | 01/18/2019    | <b>154KB pdf</b><br>Size File Type          | D66202148<br>Submission ID |
|   | Labster Whitepaper Trends 2019.pdf<br>Henrik Kaas  | 0%         | D143764178    | 09/08/2022    |                                             |                            |
|   | Argumenter+tarer.docx<br>Henrik Kaas               |            | D46857976     | 01/16/2019    | OPEN REPORT                                 |                            |
|   | Activating Plagiarism Checker.docx<br>Henrik Kaas  | 3%         | D30347798     | 09/03/2017    |                                             |                            |
|   | A4_pencast2.docx<br>Henrik Kaas                    | 99%        | D25256933     | 01/25/2017    |                                             |                            |

#### 2. Second method: send a document as an attachment to an e-mail

Please note that you have a special **mailbox** at ouriginal.com. You will find the address if you click on **your name and profile**. (If you have an e-mail address like abc@bio.ku.dk you will probably have an URKUND address as abc.ku@analyse.urkund.com).

| Filer                                                                          | ) (Ĵ ↑<br>Meddele | ・ マ Assignment - Meddelelse (HTML)   囨    | × |  |  |  |  |  |  |
|--------------------------------------------------------------------------------|-------------------|-------------------------------------------|---|--|--|--|--|--|--|
| Følgende modtager er uden for organisationen: <b>abc.ku@analyse.urkund.com</b> |                   |                                           |   |  |  |  |  |  |  |
| 1                                                                              | Fra 🔻             | abc@bio.ku.dk                             |   |  |  |  |  |  |  |
|                                                                                | Til               | O abc.ku@analyse.urkund.com               |   |  |  |  |  |  |  |
| Send                                                                           | Cc                |                                           |   |  |  |  |  |  |  |
|                                                                                | Bcc               |                                           |   |  |  |  |  |  |  |
|                                                                                | Emne              | Assignment                                |   |  |  |  |  |  |  |
|                                                                                | Vedhæftet         | Activating Plagiarism Checker.docx 738 KB |   |  |  |  |  |  |  |
|                                                                                |                   |                                           |   |  |  |  |  |  |  |
|                                                                                |                   |                                           | • |  |  |  |  |  |  |

Ouriginal (Urkund) will then analyze the attached file. <u>You have to log in to Ouriginal.com as in</u> <u>method 1</u> to see the result:

This method can also be used by students, in the sense that students can e-mail an assignment to your Urkund mailbox e.g. if one student mails an attached file to abc.ku@analyse.urkund.com, the teacher (abc) can get the similarity report and download the assignment after logging in to ouriginal.com as above.

#### Teachers guides and tutorials to Ouriginal

https://www.ouriginal.com/guides-tutorials/

#### The students guide to Ouriginal

https://www.ouriginal.com/wp-content/uploads/2021/11/Canvas-Student-Guide EN.pdf